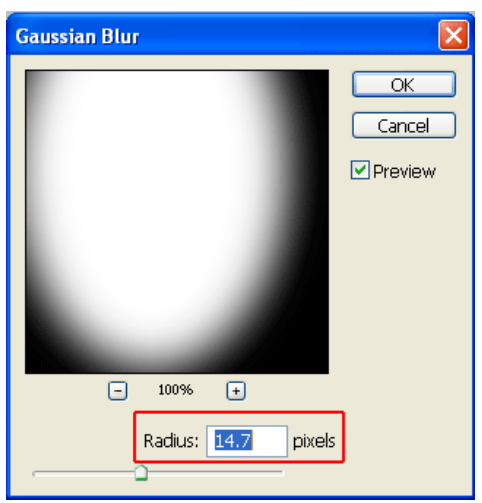

قم يتغيير الارقام الموجود ولاحظ الفروقات التي تحدث ثم اضغط على زرموافق اخرج بعدها من وضع (quick mask) وبز الفأرة اليمين انقر على الصورة واختر الخيار التالي

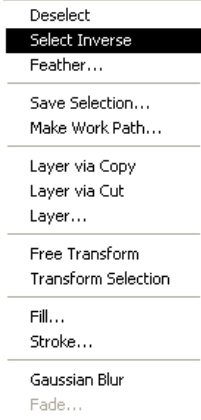

سيتغير بعدها شكل التحديد قم بعد ذلك بالضغط على مفتاح (**delete)** أوقم بتلوين التحديد باستخدام أمر التعئبة (Fill)بأي لون تريد الموجود في قائمة التحرير وستظهر النتيجة التالية

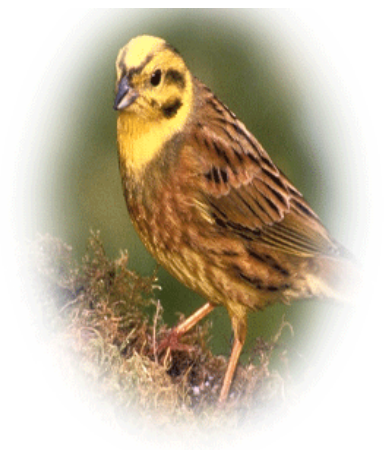

ه في هذا القسم سنتعرف أكثر على أداة القص (Crop) <mark>المخا</mark>الموجودة في صندوق الأدوات ويمكنك الذهاب إليها بسرعة بضغط الحرف(C)على لوحة المفاتيح ولن أطيل الشرح في هذه الاداة ولكن أعتقد أن هاتي الصورتين تفيان بالغرض إن شاءالله. وطريقة عملها سهلة قم يتفعيل الاداة من صندوق الادوات ومن ثم اذهب للصورة المراد قصها وحدد المنطقة المطلوبة